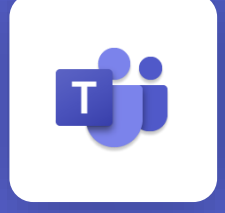

Future Finance A.I. Challenge

# **Microsoft Teams 접속 방법 안내** - PC 및 모바일

배포일: 2021.10.19.

## **1. PC에서 접속하는 경우 (Chrome 및 Edge Browser 사용)**

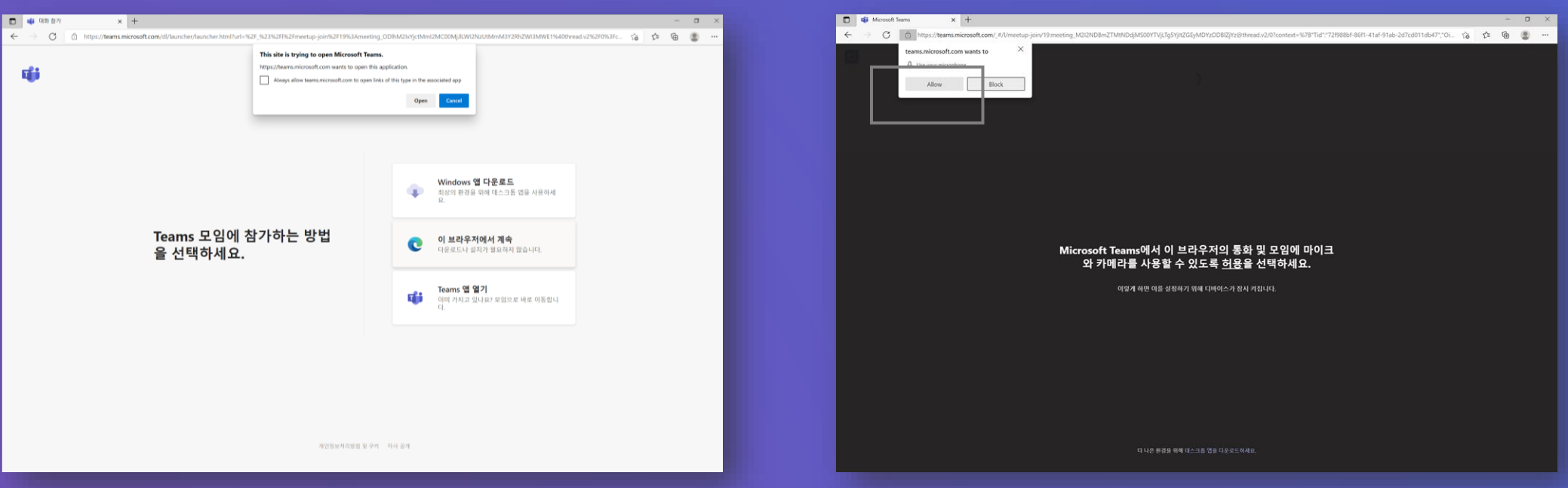

## ① **접속링크 클릭 > 팝업창 '취소' > 참가방법 선택 ② 마이크와 카메라 사용 허용**

\*'Teams 앱 열기' (앱이 설치되어 있는 경우) 또는 'Windows 앱 다운로드'를 클릭하여 앱을 설치합니다. 설치를 원하지 않 을 경우, '이 브라우저에서 계속'을 클릭하여 참가할 수 있습 니다.

\*허용 후에도 행사의 원활한 진행을 위해 참가자들의 마이크 는 모두 비활성화됩니다.

## **1. PC에서 접속하는 경우 (Chrome 및 Edge Browser 사용)**

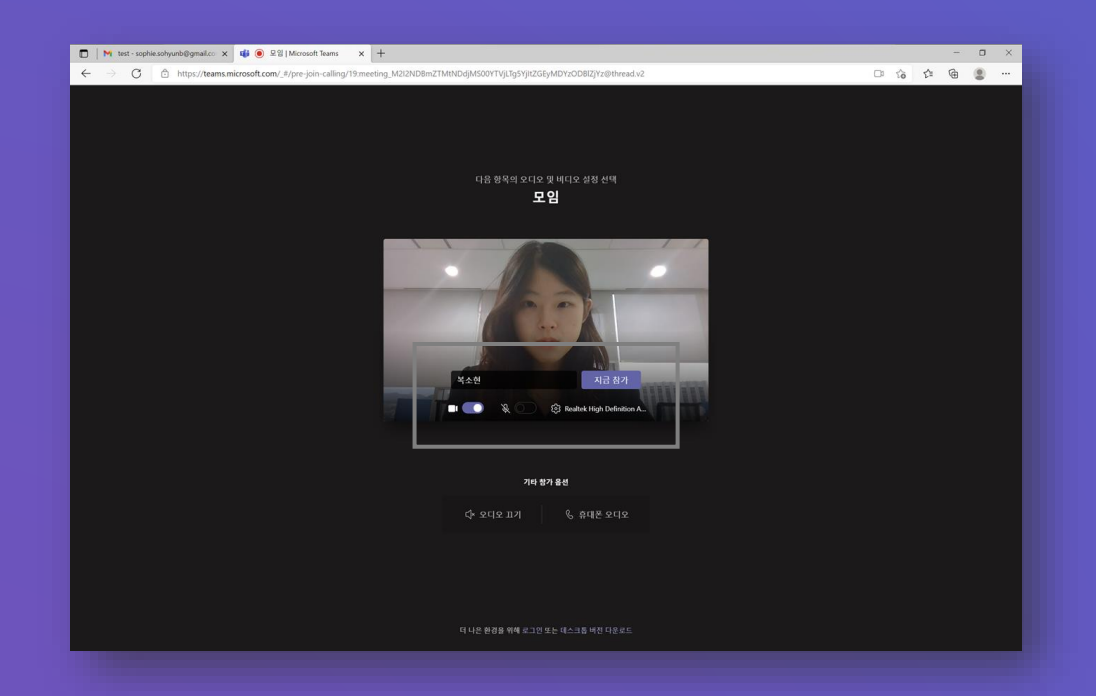

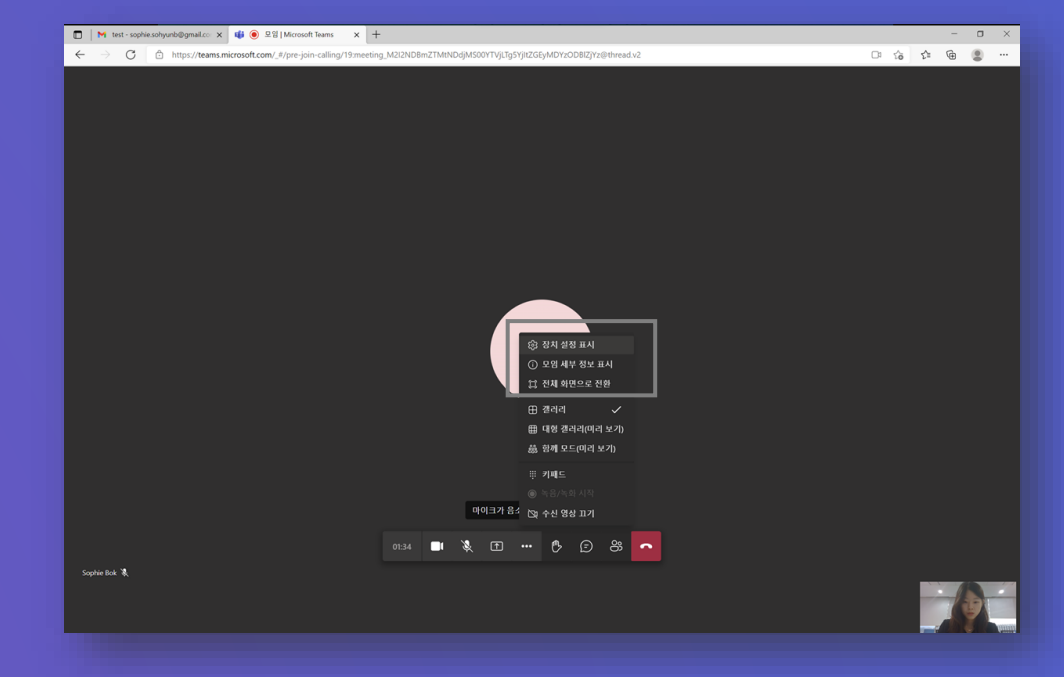

### **③ 이름 입력 > 카메라 켜기 > 아이콘 클릭 후 출력 스피커 설정 > '지금 참가' 클릭**

#### **④ (모임 중) 장치 설정 변경**

\*추후 메뉴 > '장치 설정 표시' 를 통해 스피커와 카메라 장치 에 대한 설정 변경이 가능합니다.

## **2. 모바일에서 접속하는 경우**

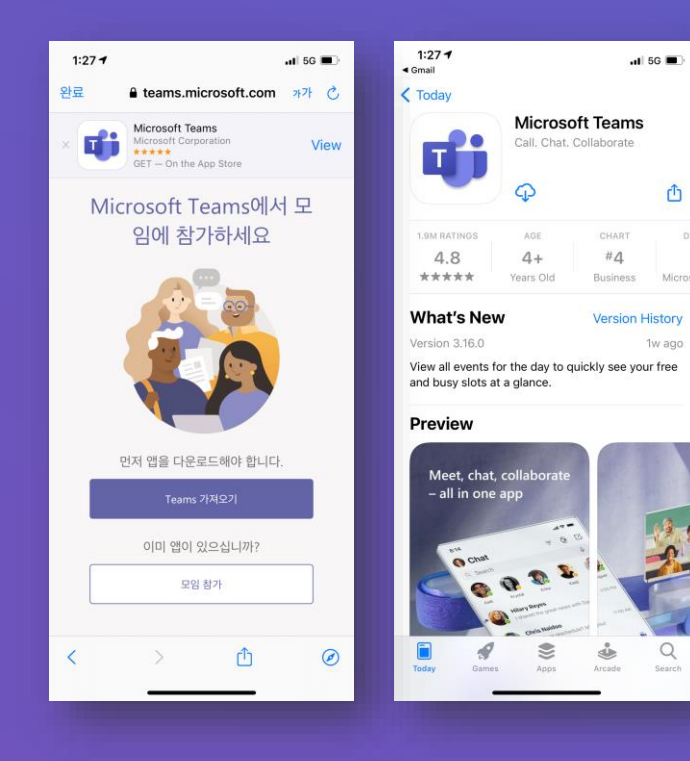

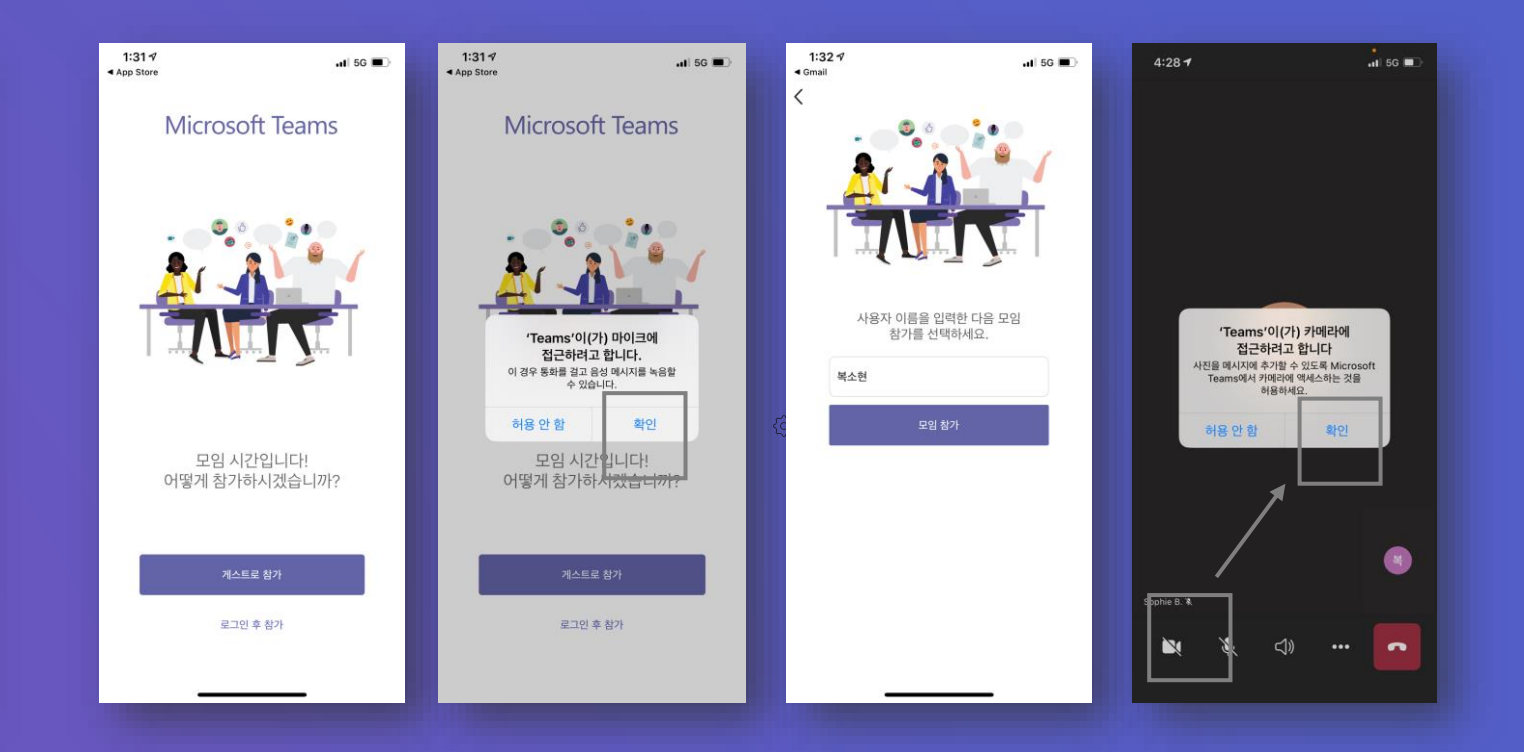

① **접속링크 클릭 > 'Teams 가져오기'**

\*모바일 접속 시, 원활한 모임 경험을 위해

#### **② 앱 실행 후, '게스트로 참가' > 마이크 접근 허용 > 이름 입력 후 '모임 참가' 클릭 > 카메라 아이콘 클릭 후 접근 허용**

Teams 앱 설치를 권장합니다. http://www.file.com/www.file.com/www.file.com/www.file.com/www.file.com/www.file.com/www.fil \*'게스트로 참가'버튼이 보이지 않는 경우, 접속링크를 재클릭해주시기 바랍니다.

## **3. 채팅창 표시**

**<PC Web Browser>**

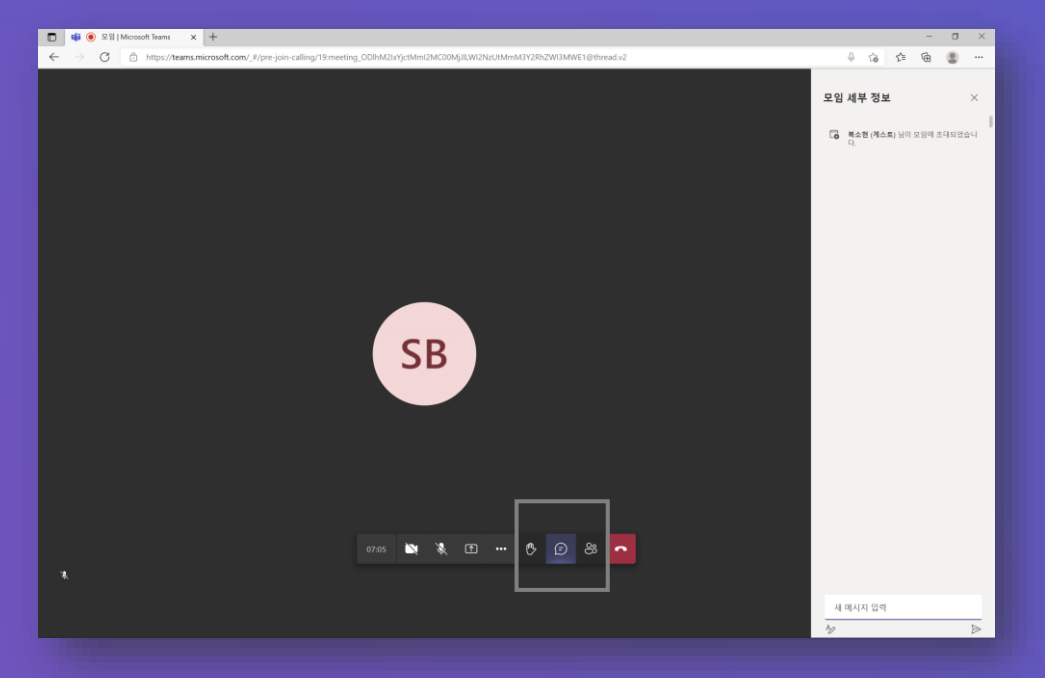

① **하단 채팅 아이콘 클릭 시, 채팅창 표시 ② 상단 채팅 아이콘 클릭 시, 채팅창 표시**

#### **<모바일>**

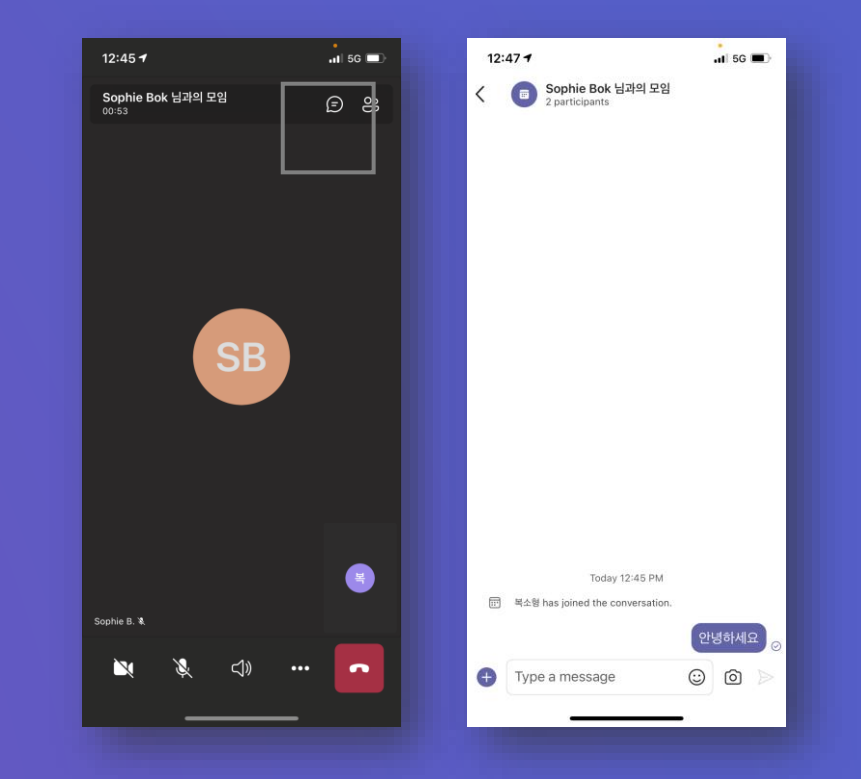

\*상단 바가 보이지 않는 경우, 모바일 화면을 터치해주시기 바랍니다.